MANUAL DE USUARIO

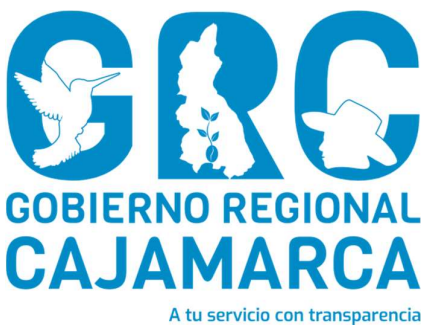

# SISTEMA DE GESTIÓN DOCUMENTAL - SGD

# MÓDULO: MESA DE PARTES

Versión 3.7

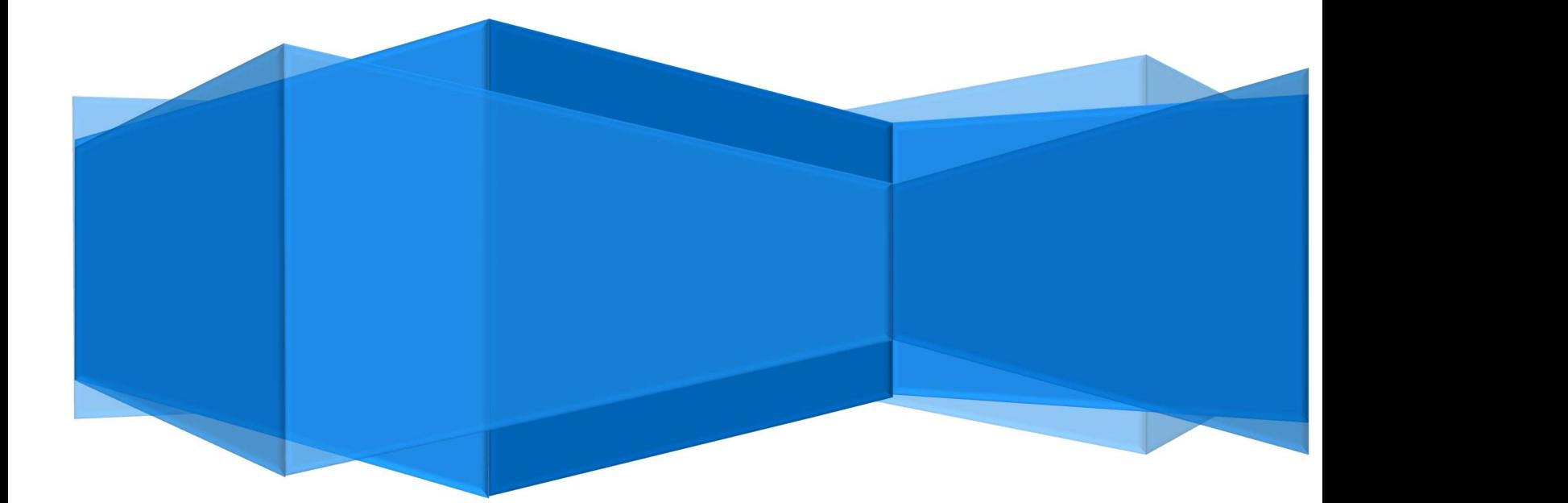

CENTRO DE INFORMACION Y SISTEMAS

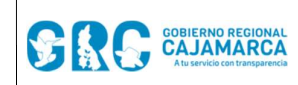

**Mesa de Partes** 

# **TABLA DE CONTENIDO**

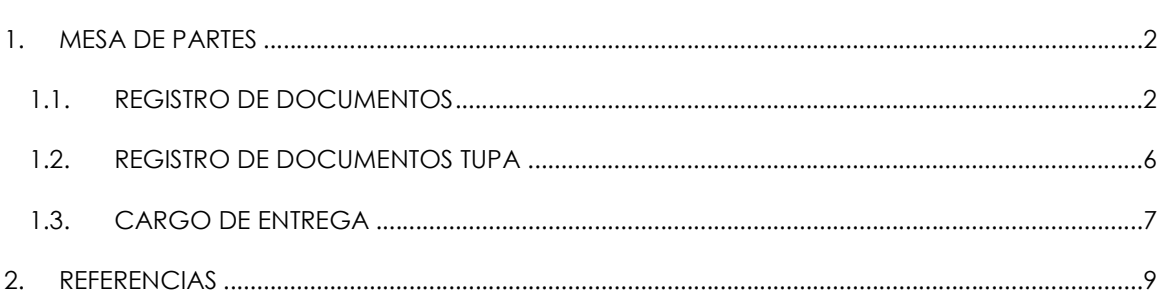

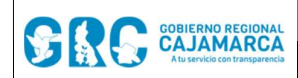

# MANUAL DE USUARIO

#### MESA DE PARTES

#### **MESA DE PARTES**

En esta opción se ingresan los documentos externos enviados al GRC por ciudadanos, personas jurídicas u otras instituciones, para luego ser derivados a las unidades orgánicas correspondientes.

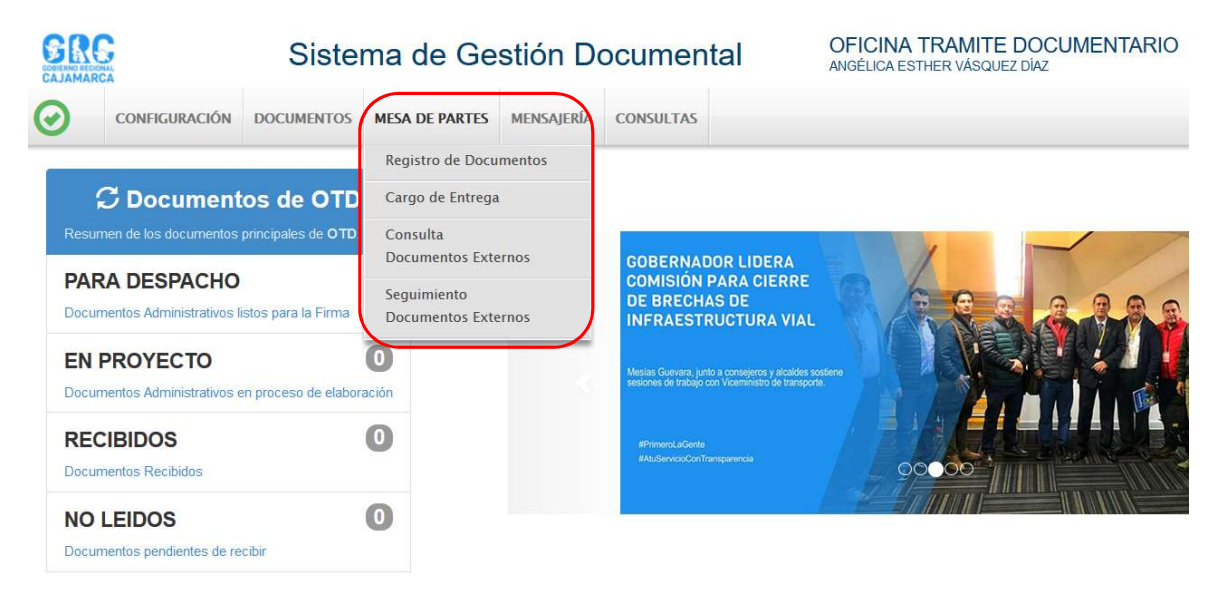

# 1.1. REGISTRO DE DOCUMENTOS

Para registrar un nuevo documento seleccionar la opción "REGISTRO DE DOCUMENTOS".

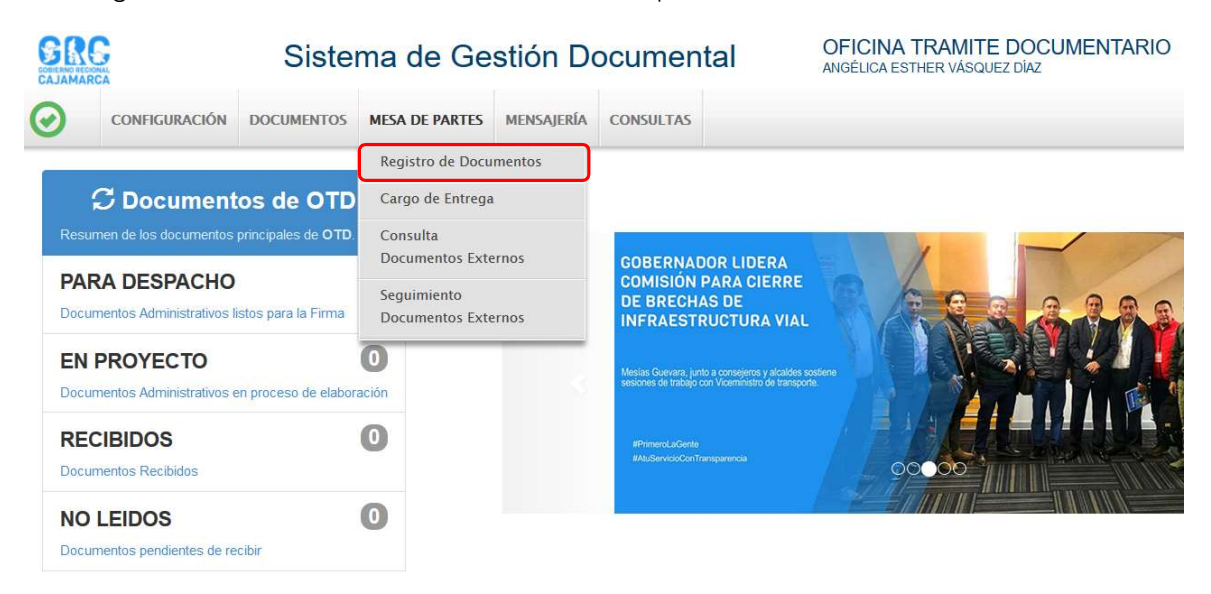

Se abrirá la siguiente ventana, en la que se deberá hacer clic en el botón "NUEVO".

CENTRO DE INFORMACION Y SISTEMAS **Exercía en 1999.** Página 2 de 9

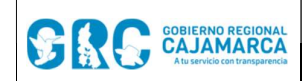

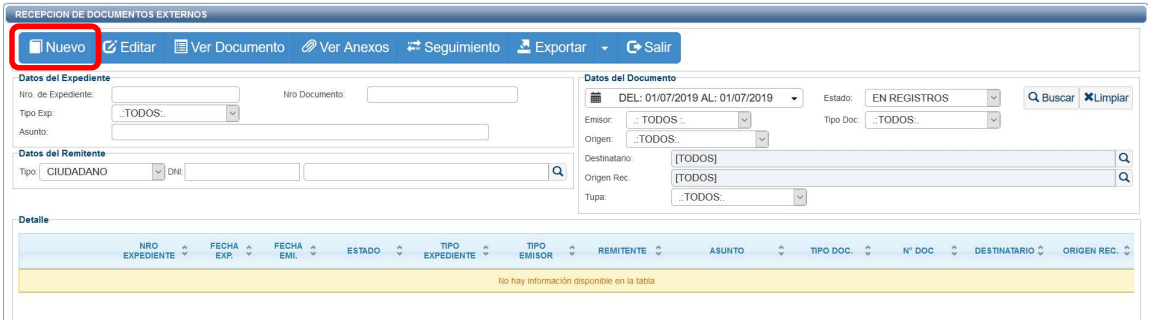

Ahora, es posible llenar los datos del documento externo en la pantalla siguiente:

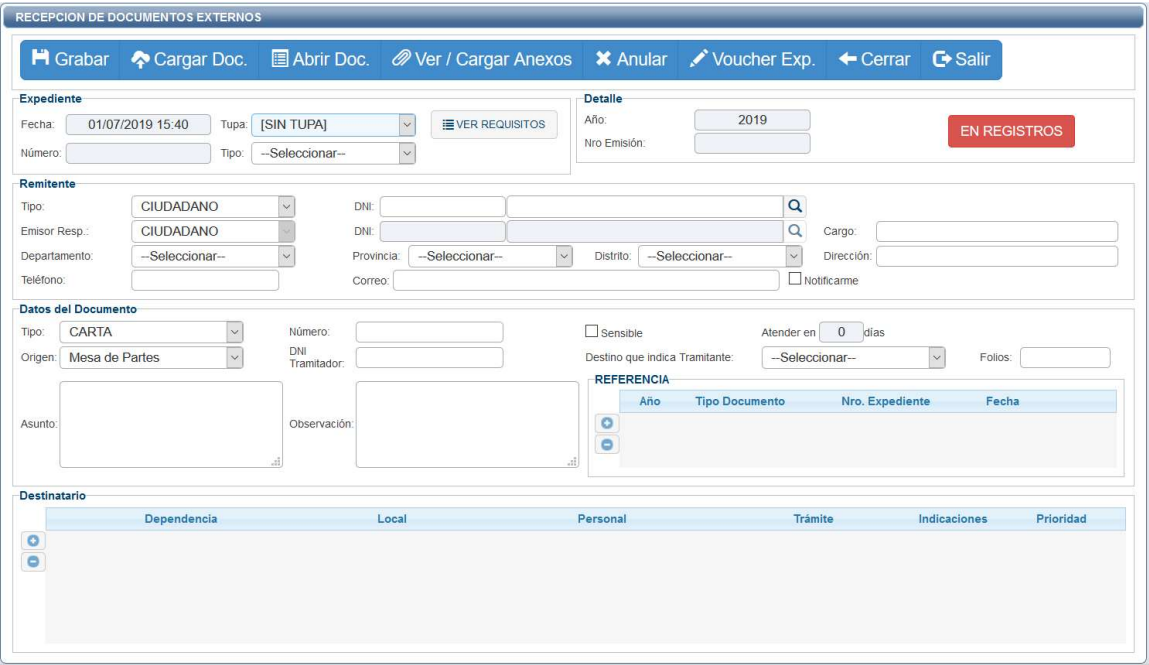

Los pasos para registrar el documento externo son:

A. Ingresar los siguientes datos:

#### a. Expediente:

- Tupa: si el documento presentado solicita un trámite considerado en el TUPA, se debe seleccionar la opción correspondiente, caso contrario seleccionar [SIN TUPA].
- b. Remitente:
	- Tipo: si el remitente es una entidad deberá seleccionar la opción "PERSONA JURÍDICA" e indicar de manera obligatoria el RUC. Si el remitente es una persona natural deberá seleccionar la opción "CIUDADANO" e indicar de manera obligatoria el DNI. De no contar con el RUC o el DNI, seleccionar la opción "OTROS".
	- Emisor Responsable: si la opción seleccionada anteriormente en TIPO es "PERSONA JURIDICA", deberá ingresar los datos de quien firma el documento, seleccionando "CIUDADANO" U "OTROS", y registrando DNI o Nombre, respectivamente. Si la opción seleccionada en TIPO es "CIUDADANO", se copiará automáticamente los datos del ciudadano.
	- Departamento, Provincia y Distrito: deberá indicar la procedencia del documento.
	- Dirección: deberá ingresar la dirección física origen.

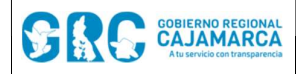

- Correo Electrónico: de ser necesario ingresar un correo electrónico para realizar la notificación correspondiente.
- c. Datos del documento:
	- **Tipo:** seleccionar el tipo de documento (carta, oficio, etc.).
	- Número: ingresar el número de documento.
	- Origen: seleccionar el origen del documento (Mesa de partes, Correo Postal, Visitas, etc.)
	- DNI Tramitador: ingresar el DNI de la persona que está tramitando el documento.
	- Asunto: se deberá consignar el mismo asunto del documento recibido, no se deberá colocar "el asunto que se indica", "el asunto de la referencia", "lo solicitado", entre otras frases que no indiquen de qué se trata el documento. Si el documento no tuviera asunto o fuera muy extenso, se agregará un resumen.
	- Observación: ingresar cualquier observación que corresponda.
	- Destino que indica el Tramitador: seleccionar la unidad orgánica que el Tramitador indica.
	- Folios: ingresar el número de folios que contiene el documento.
- d. **Destinatario:** se deberá ingresar el nombre de la unidad orgánica a la que se dirige el documento y aparecerá de manera automática el personal autorizado para la recepción del mismo. Se podrán añadir indicaciones (proveído) y seleccionar la prioridad de atención (normal, urgente y muy urgente). Asimismo, se pueden seleccionar varios destinatarios si se requiere.
- B. Presionar el botón "GRABAR".
- C. Escanear el documento en su totalidad; salvo aquellos que son imposibles de escanear por su presentación o dimensiones, tales como libros, compendios, anillados, revistas, impresiones mayores al formato A4, medios digitales que superen lo establecido por el SGD y documentos que superen las 25 páginas; en estos casos, los documentos serán escaneados parcialmente (carátula o parte representativa del documento).
- D. Seleccionar el documento previamente digitalizado en formato PDF, haciendo clic en el botón "CARGAR DOCUMENTO".
- E. Hacer clic en el botón "ABRIR DOCUMENTO" para verificar que el documento se haya cargado correctamente.
- F. Cargar anexos, si es que los hubiera haciendo clic en el botón "CARGAR ANEXOS".
- G. Se podrá anular el documento antes de que se encuentre en el estado "REGISTRADO" haciendo clic en el botón "ANULAR".
- H. Una vez grabado y cargado el documento en PDF, se procederá a registrarlo, haciendo clic en "PARA VERIFICAR" del botón "EN REGISTRO":

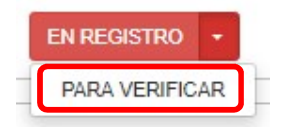

Al hacer esto, el estado "EN REGISTRO" cambia a "PARA VERIFICAR", lo que indica que ahora es posible verificar el tipo de documento y los requisitos que debe cumplir el documento para ser registrado.

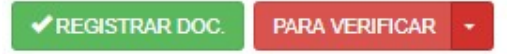

I. Finalmente hacer clic en el botón "REGISTRAR DOCUMENTO".

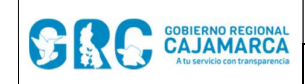

#### **MANUAL DE USUARIO SGD** Código: CIS-SGD02

Mesa de Partes **Versión: 3.7** 

#### PASOS PARA REGISTRAR UN DOCUMENTO EXTERNO

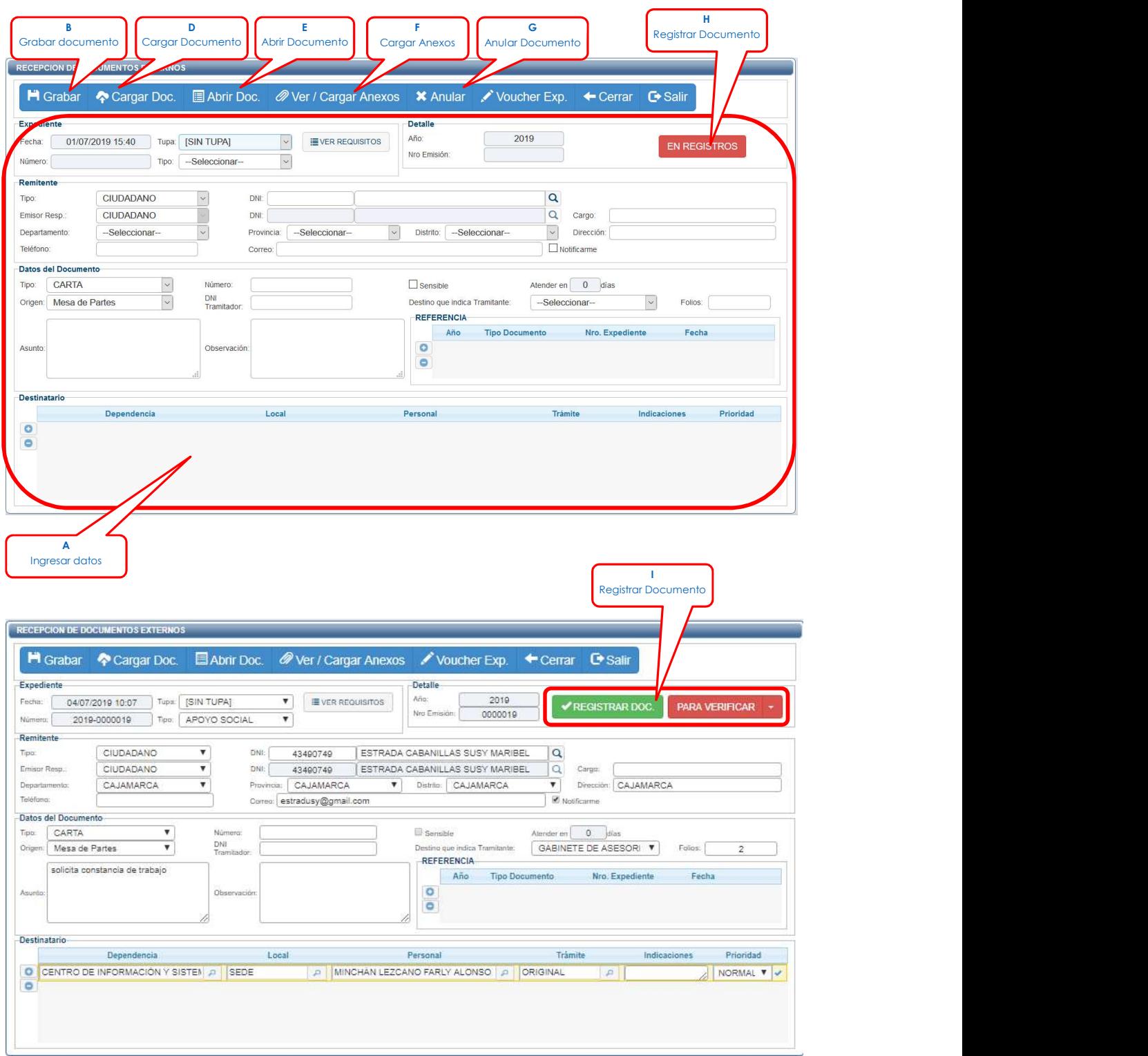

J. Una vez registrado el documento, el estado "PARA VERIFICAR" cambiará a "REGISTRADO" y se generará el número de expediente correlativo.

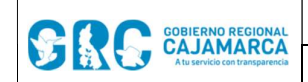

#### **MANUAL DE USUARIO SGD** Código: CIS-SGD02

Mesa de Partes Versión: 3.7

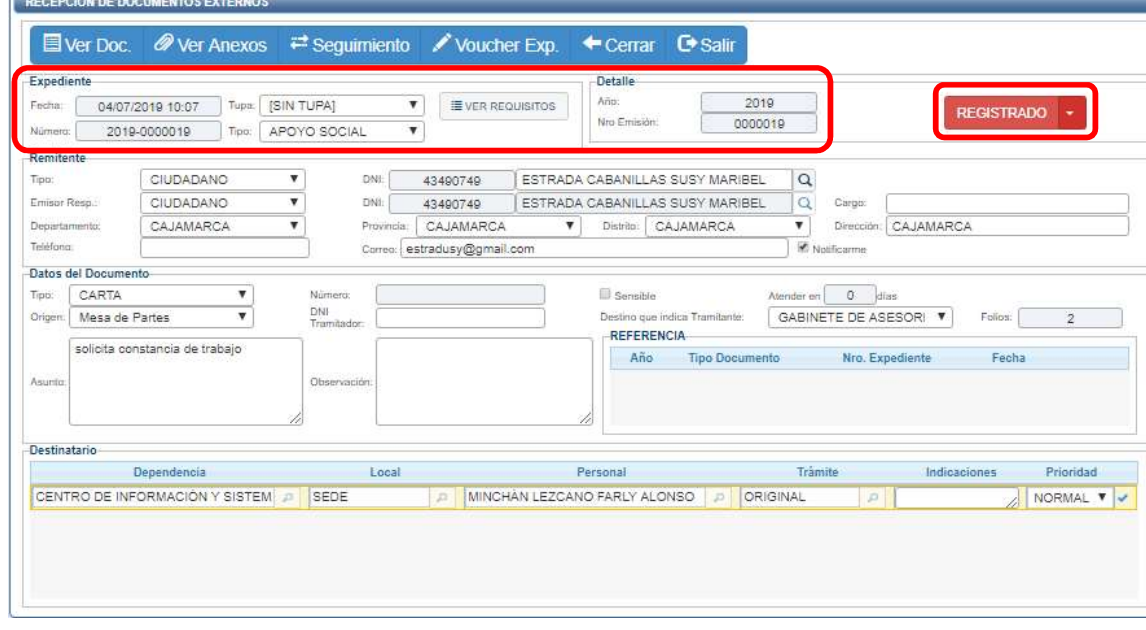

NOTA: Cuando el documento esté en estado "REGISTRADO" y se detecte un error solo podrá ser modificado por el jefe de Mesa de Partes.

# 1.2. REGISTRO DE DOCUMENTOS TUPA

Si el documento presentado solicita un trámite considerado en el TUPA, se deberá seleccionar la opción correspondiente, y para ver los requisitos del TUPA seleccionado, primero se deberá hacer clic en el botón "GRABAR", ahora si es posible ver los requisitos haciendo clic en el botón

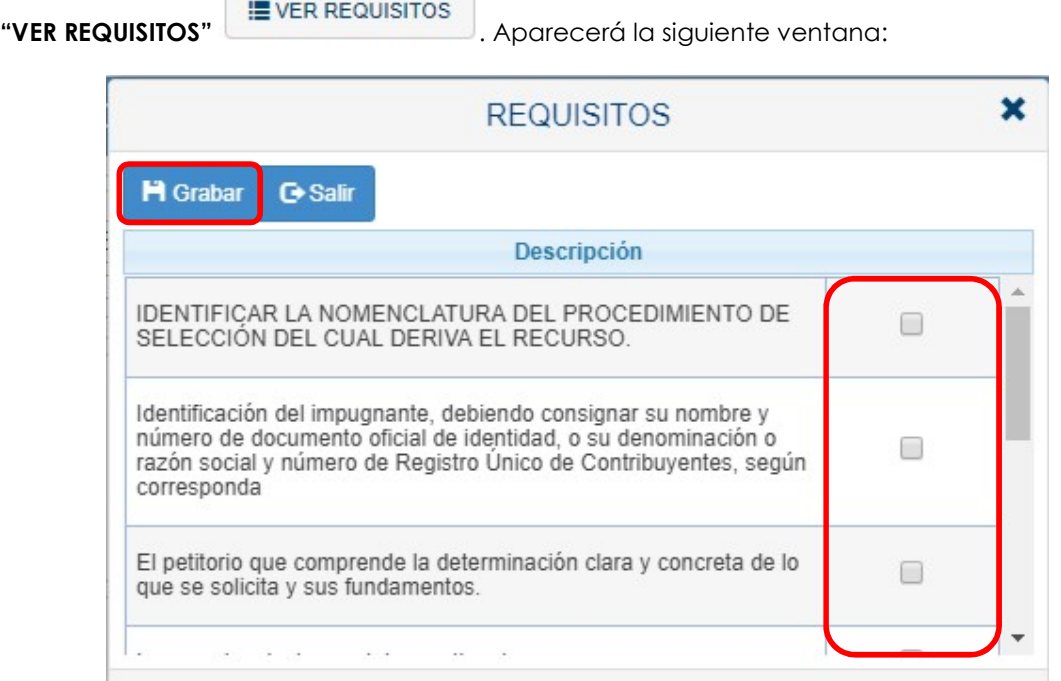

CENTRO DE INFORMACION Y SISTEMAS | Página 6 de 9

En esta pantalla, se seleccionará cada requisito que se cumpla con el documento, y se hace clic en el botón "Grabar".

Nota: En caso no se cumpla con todos los requisitos, se podrá subsanar por el solicitante en otro momento.

#### 1.3. CARGO DE ENTREGA

Cuando se tenga que distribuir los documentos externos en formato físico (porque no fue posible escanearlo en su totalidad o porque así lo solicita la unidad orgánica destino), se deberá llevar un control de los documentos a través de la opción "CARGO DE ENTREGA".

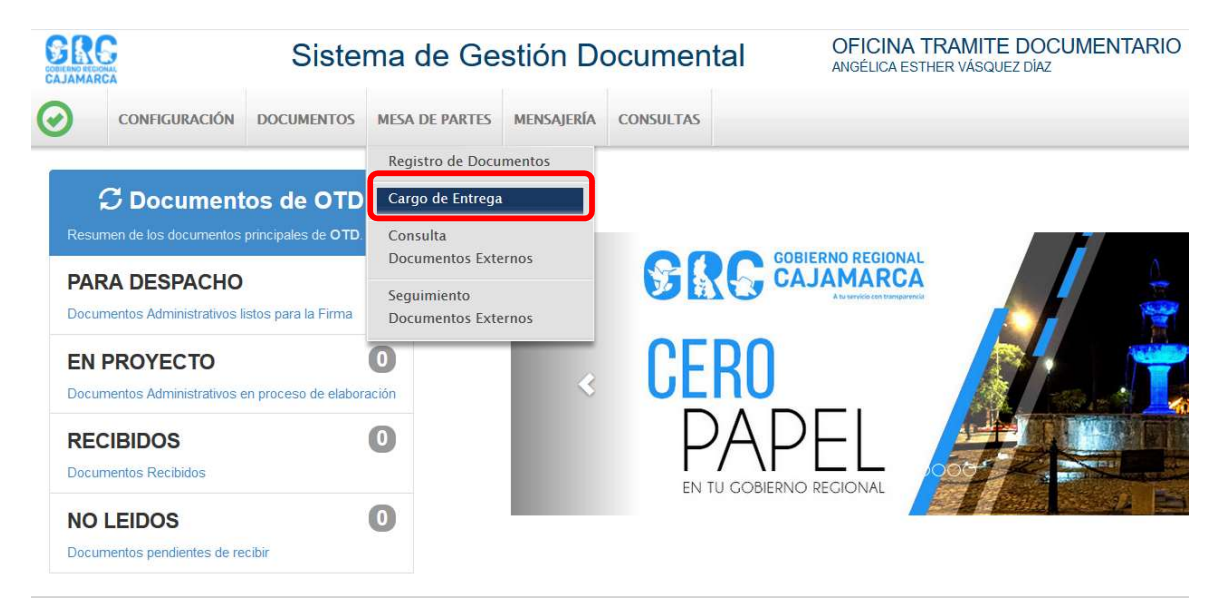

Los pasos para generar la hoja de cargo son:

A. Seleccionar "CARGO DE ENTREGA", y aparecerá la siguiente pantalla, en la que se presionará el botón "NUEVO" de la Barra de Procedimientos.

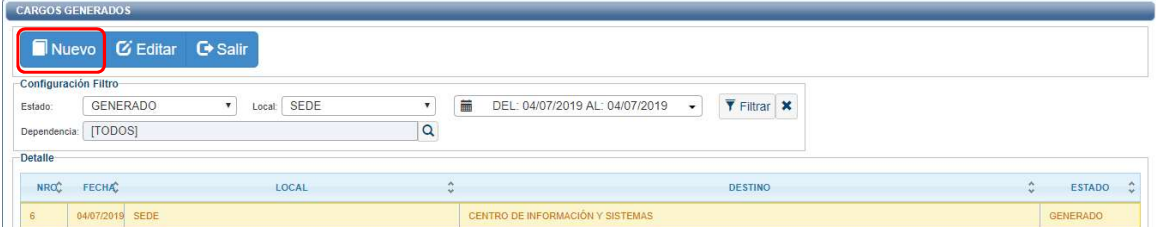

B. Aparecerá la siguiente pantalla, en la que se deberá seleccionar los documentos a entregar, los cuales deberán ser de la misma dependencia. En esta pantalla es posible filtrar los documentos por tipo de documentos y rangos de fecha.

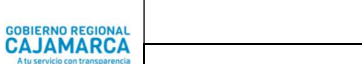

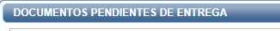

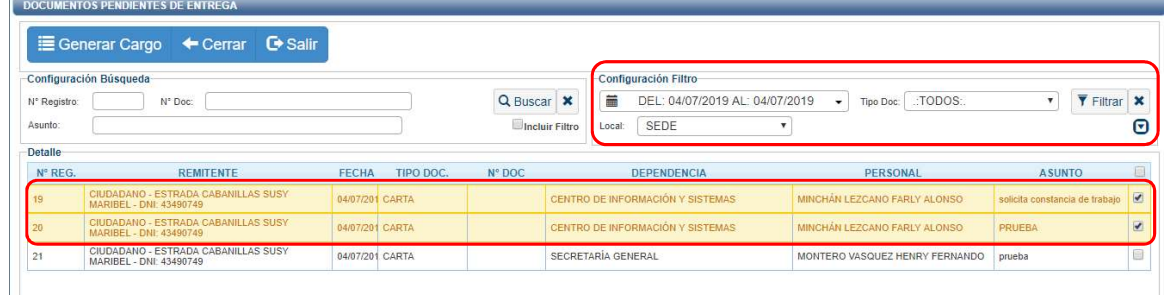

C. A continuación y luego de seleccionar los documentos de los que se va a generar el cargo, se presiona el botón "GENERAR CARGO" de la Barra de Procedimientos.

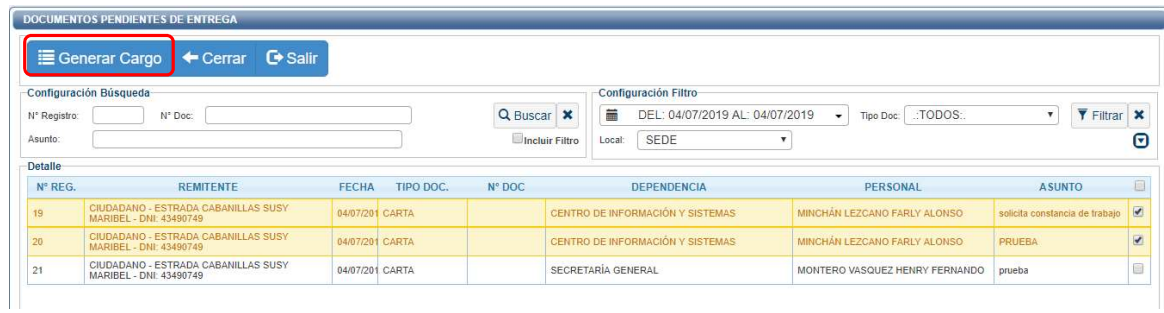

D. Una vez generado el cargo aparecerá la siguiente pantalla donde se indica el estado "GENERADO". A continuación, se presiona el botón "GRABAR", esta acción generará el número de guía.

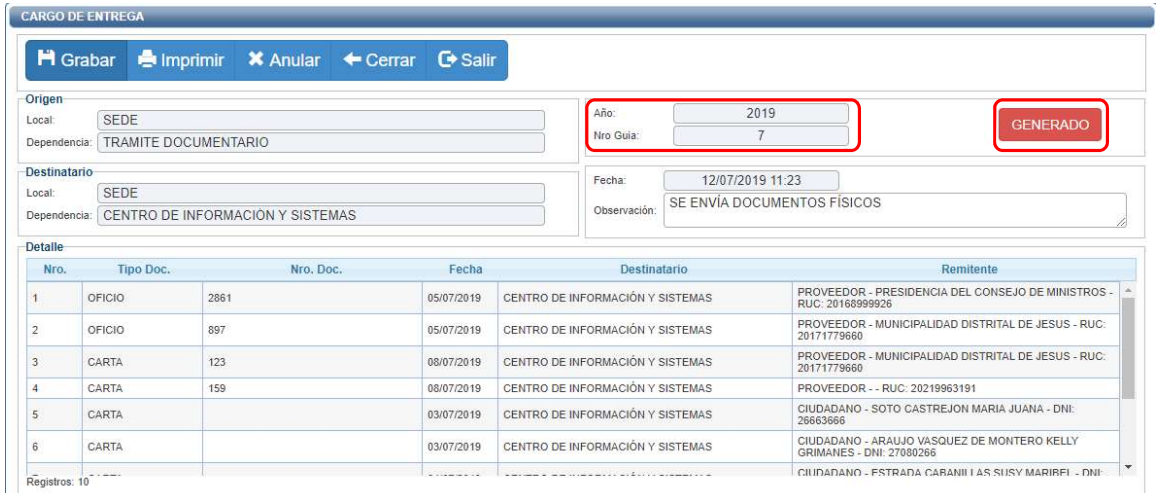

E. Ahora es posible imprimir el cargo haciendo clic en el botón "IMPRIMIR" de la Barra de Procedimientos, y se generará el documento siguiente:

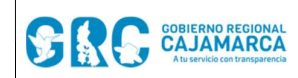

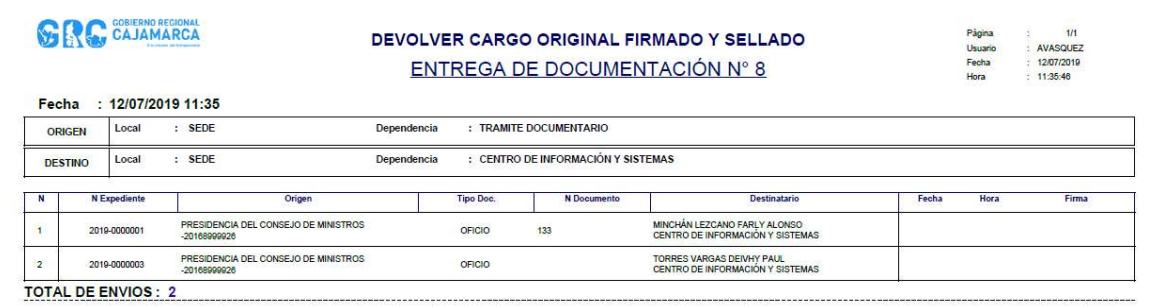

Para anular los cargos generados se accede nuevamente a la pantalla de inicio de "CARGO DE ENTREGA", se selecciona el cargo a anular y se presionar el botón "EDITAR".

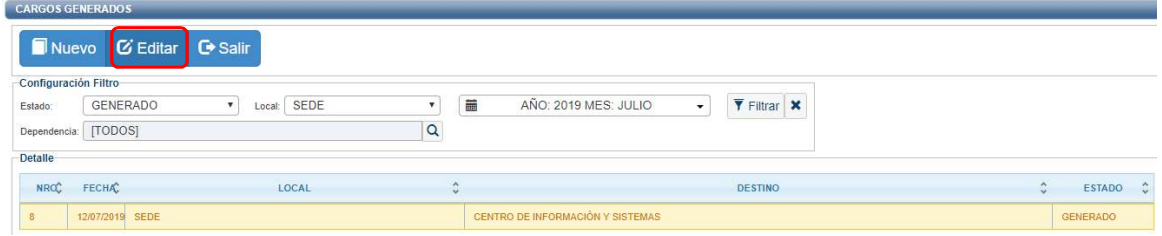

Aparecerá la siguiente pantalla donde se podrá seleccionar la opción "ANULAR" de la Barra de Procedimientos.

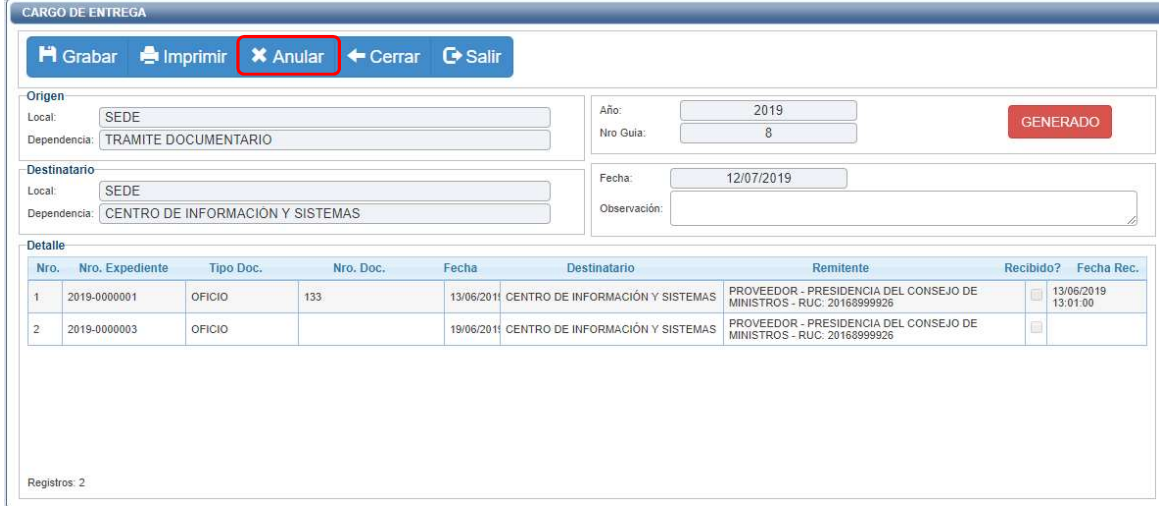

# 2. REFERENCIAS

a. Oficina Nacional de Procesos Electorales – ONPE. (2016). Manual de usuario del Sistema de Gestión Documental - Módulo Mesa de Partes. Lima.